1. On the right side under Account Actions select Enroll in AutoPay

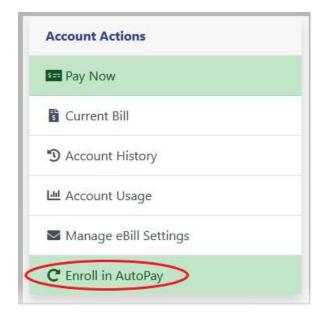

- 2. If no Payment Methods have been saved click Click Here to Add Payment Methods
  - a. If you already added a Payment Method skip to step 9

| AutoPay Settings |                                                                                 |                                                                                                    |
|------------------|---------------------------------------------------------------------------------|----------------------------------------------------------------------------------------------------|
| -                | No Payment Methods hav<br>be saved in order to enrol<br>Click Here to Add Payme |                                                                                                    |
|                  | AutoPay will not be drafte                                                      | re selecting is today or in the past, the<br>d/charged until the next occurrence. If<br>ent sooner, please make a one-time<br>up for AutoPay.<br>AutoPay Payment Method |
|                  | 2496-0<br>Service Name<br>Service Address                                       | Not Enrolled                                                                                                    |
|                  |                                                                                 | I Agree Cancel                                                                                                    |

3. You will be automatically be taken to the Pay Methods screen. Click **Add a New Payment Method** on the right and select **Bank Account** or **Credit Card** (*Note: Fees may apply if setting up with a Credit Card*)

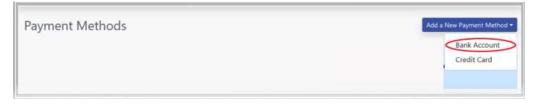

- 4. Fill out the Payment Method information (Note: Nickname is not required)
- 5. Click Save Payment Method

| ment Method            |                            |  |  |
|------------------------|----------------------------|--|--|
| Add a New Bank Account | Add a New Bank Account     |  |  |
| Bank Name              |                            |  |  |
| Bank Account Number    | Confirm Account Number     |  |  |
| Routing Number         | Confirm Routing Number     |  |  |
| Account Type           | Check Type                 |  |  |
| Select                 | <ul> <li>Sélect</li> </ul> |  |  |
| Nickname (recommended) |                            |  |  |
|                        |                            |  |  |
|                        |                            |  |  |
| Save Payment Method    | Cancel                     |  |  |

6. Once saved you will see your payment method listed below Saved Payment Methods

| Payment Method        | ds           |                                                     | Add a New Payme  |
|-----------------------|--------------|-----------------------------------------------------|------------------|
|                       |              |                                                     |                  |
|                       |              |                                                     |                  |
| Saved Payment Method  | da .         |                                                     |                  |
| Nickname              | Туре         | Account                                             | Used for AutoPay |
| My saved bank account | Bank Account | Personal Checking Account at m and t ending in 3456 | No               |
|                       |              |                                                     |                  |

7. Click **Accounts** on the left side

8. Click Enroll in AutoPay on the right under Account Actions

| Account Actio | ns           |  |
|---------------|--------------|--|
| S== Pay Now   |              |  |
| Current Bill  |              |  |
| 🔊 Account Hi  | story        |  |
| 네 Account Us  | age          |  |
| Manage eB     | ill Settings |  |

9. In the dropdown under AutoPay Payment Method select your saved payment method

| utoPay Settings |                                           |                                                                                                    |
|-----------------|-------------------------------------------|----------------------------------------------------------------------------------------------------|
|                 | AutoPay will not be drafted,              | e selecting is today or in the past, the<br>/charged until the next occurrence. If<br>ent sooner, please make a one-time<br>p for AutoPay. |
|                 | Linked Accounts                           | AutoPay Payment Method                                                                                                    |
|                 | 2496-0<br>Service Name<br>Service Address | Not Enrolled                                                                                                    |
|                 |                                           | My saved bank account                                                                                                    |

10. Once a Payment Method has been selected you must select a payment date (there is only one option in this dropdown)

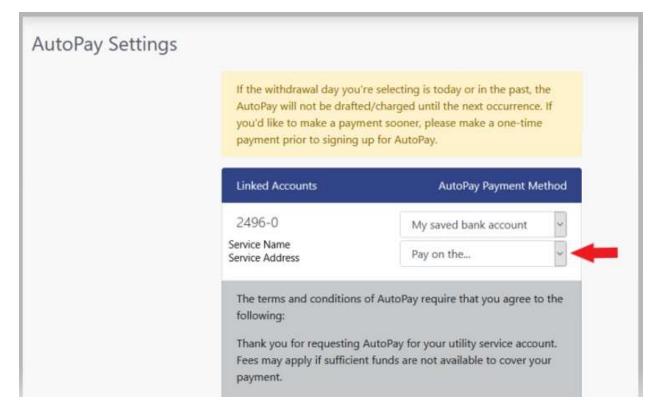

11. Selected payment date below:

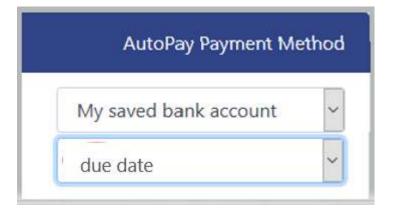

12. Read the terms and conditions of AutoPay. Be sure to scroll down the webpage to read all of the terms and conditions.

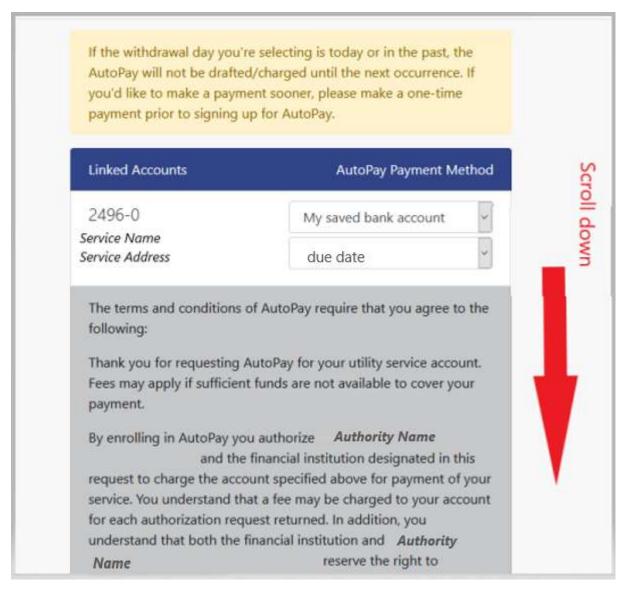

13. After reading the terms and conditions, if you want to sign up for AutoPay click **I Agree** at the bottom of the page.

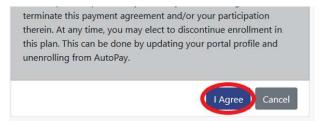

14. You will receive a green notification at the top of your screen alerting you that your AutoPay Settings have been successfully saved.

| Your AutoPay Settings have been<br>AutoPay Settings | and contrary and con-                     |                                                                                                    | × |
|-----------------------------------------------------|-------------------------------------------|----------------------------------------------------------------------------------------------------|---|
|                                                     | AutoPay will not be drafte                | re selecting is today or in the past, the<br>ed/charged until the next occurrence. If<br>nent sooner, please make a one-time<br>up for AutoPay.<br>AutoPay Payment Method |   |
|                                                     | 2496-0<br>Service Name<br>Service Address | My saved bank account                                                                                                    |   |
|                                                     |                                           | I Agree Cancel                                                                                                    |   |

15. Click Accounts on the left side to return to your account page

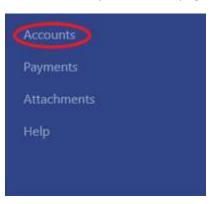

16. You will now see **Manage AutoPay Settings** on the right side of your screen under Account Actions

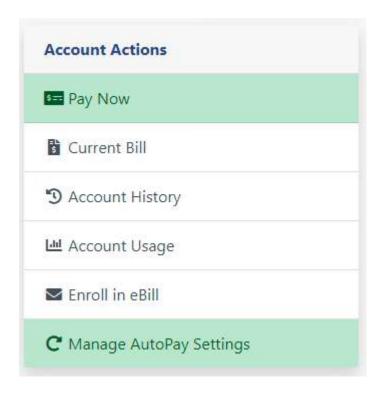